УТВЕРЖДАЮ Заместитель директора по инновациям<br>ФГУП «ВНИИОФИ»

> И.С. Филимонов «29» октября 2018 г.

**Государственная система обеспечения единства измерений**

# **Спектрометры-толщиномеры рентгенофлуоресцентные FISCHERSCOPE X-RAY моделей XUL220, XULM240, XAN 250, XDL 210, XDL 220, XDL 230, XDL 240, XDLM 237, XDV-ц**

**Методика поверки МП 086.Д4-18**

Главный метролог ФГУП «ВНИИОФИ»

С.Н. Негода «29» октября 2018 г.

Москва 2018 г.

#### 1 Ввеление

Настоящая методика поверки распространяется на спектрометры-толщиномеры рентгенофлуоресцентные FISCHERSCOPE X-RAY моделей XUL220, XULM240, XAN 250, XDL 210, XDL 220, XDL 230, XDL 240, XDLM 237, XDV-µ (далее по тексту - спектрометрытолщиномеры), предназначенные для измерений толщины покрытий, а также элементного состава и массовой доли элементов в покрытиях и объемных образцах в соответствии с аттестованными методиками (методами) измерений (при использовании в coepe государственного регулирования обеспечения единства измерений), и устанавливает операции при проведении их первичной и периодической поверок.

Интервал между поверками 1 год.

## 2 Операции поверки

2.1 При проведении первичной и периодической поверок выполняются операции, указанные в таблице 1.

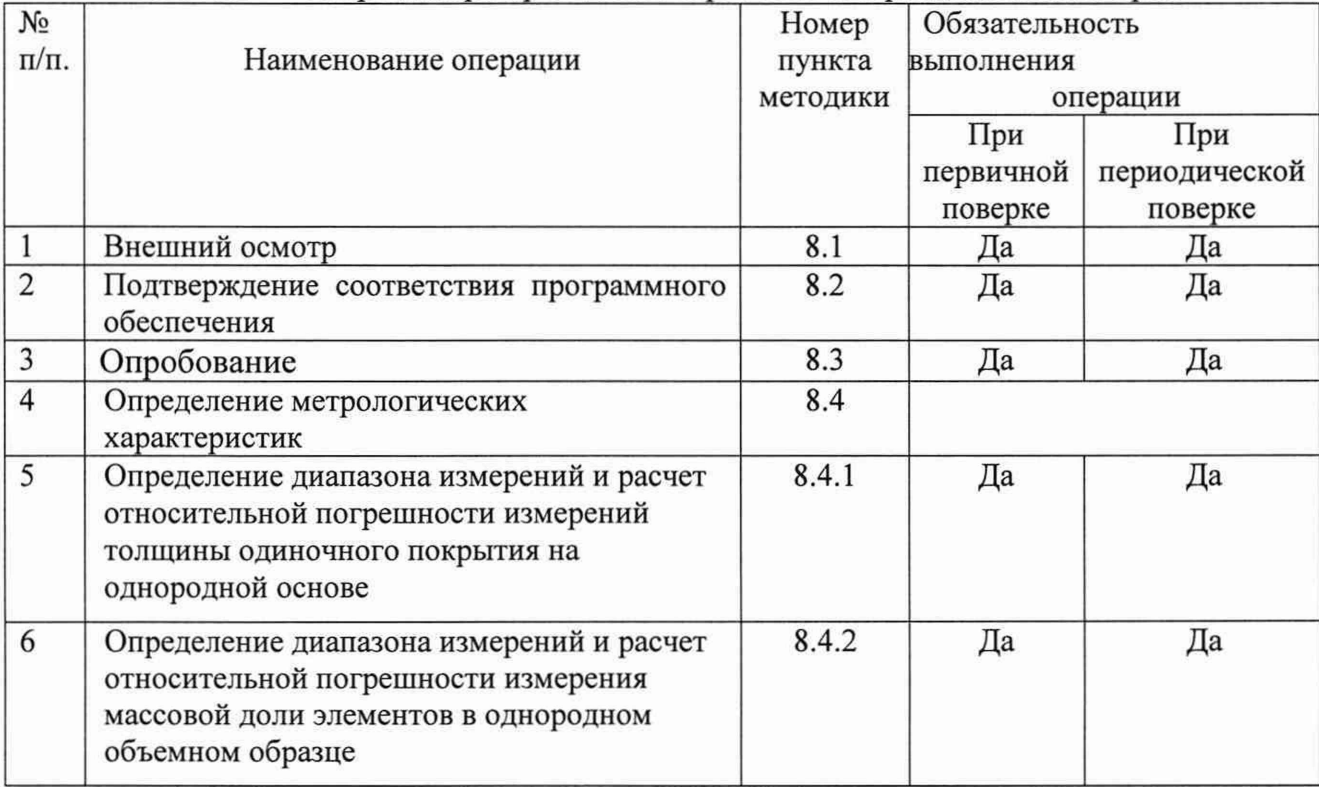

Таблица 1 – Операции при провелении первичной и периодической поверок

2.2 При получении отрицательных результатов при проведении хотя бы одной операции поверка прекращается.

2.3 Поверку средств измерений осуществляют аккредитованные в установленном порядке в области обеспечения единства измерений юридические лица и индивидуальные предприниматели.

#### 3 Средства поверки

3.1 При проведении первичной и периодической поверок применяются средства поверки, указанные в таблице 2.

|          | таолица 2 - Средства поверки  |                                         |
|----------|-------------------------------|-----------------------------------------|
|          | Наименование и тип основного  | Основные технические и (или)            |
|          | или вспомогательного средства | метрологические характеристики          |
| Номер    | поверки; обозначение НД,      |                                         |
| пункта   | регламентирующего             |                                         |
| методики | метрологические и основные    |                                         |
|          | технические характеристики    |                                         |
|          | средства поверки              |                                         |
|          | Стандартные образцы           | Основные метрологические характеристики |
|          | поверхностной плотности и     | представлены в таблице 3                |
|          | толщины никелевого покрытия   |                                         |
|          | на дюралюминии (набор СО      |                                         |
|          | УНИИМ ППТ-1-Н)                |                                         |
|          | ГСО 11092-2018/               |                                         |
|          | ГСО 11105-2018                |                                         |
| 8.4.1    | Стандартные образцы состава,  | Основные метрологические характеристики |
|          | поверхностной плотности,      | представлены в таблице 4                |
|          | толщины олово-висмутового     |                                         |
|          | покрытия на меди (СО УНИИМ    |                                         |
|          | ППТМ-ОВ/М-1, СО УНИИМ         |                                         |
|          | ППТМ-ОВ/М-2, СО УНИИМ         |                                         |
|          | ППТМ-ОВ/М-3, СО УНИИМ         |                                         |
|          | ППТМ-ОВ/М-4)                  |                                         |
|          | ГСО 11156-2018/ГСО11159-2018  |                                         |
|          | Стандартные образы состава    | Основные метрологические характеристики |
| 8.4.2    | золота лигатурного            | представлены в таблице 5                |
|          | ГСО 8756-2006/ ГСО 8758-2006/ |                                         |
|          | ГСО 8760-2006/ГСО 8763-2006   |                                         |

Таблица 2 - Средства поверки

Таблица 3 - Нормированные метрологические характеристики стандартных образцов поверхностной плотности и толщины никелевого покрытия на дюралюминии

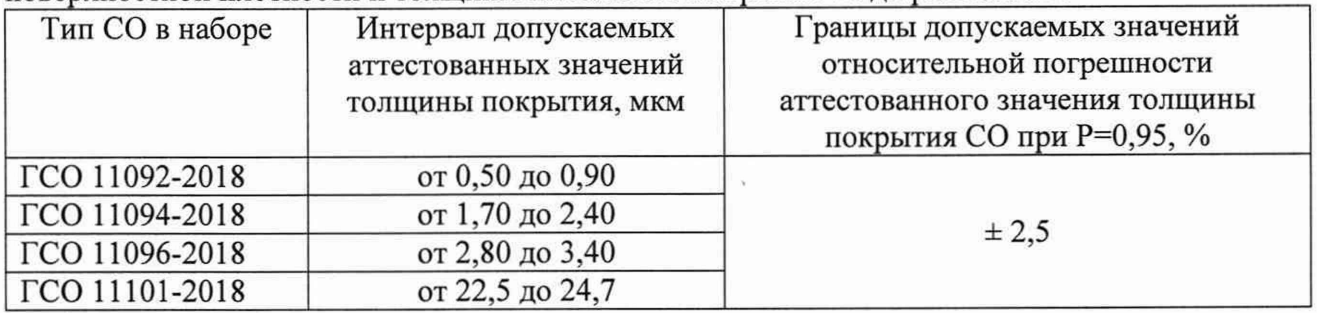

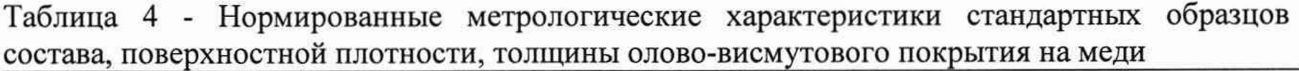

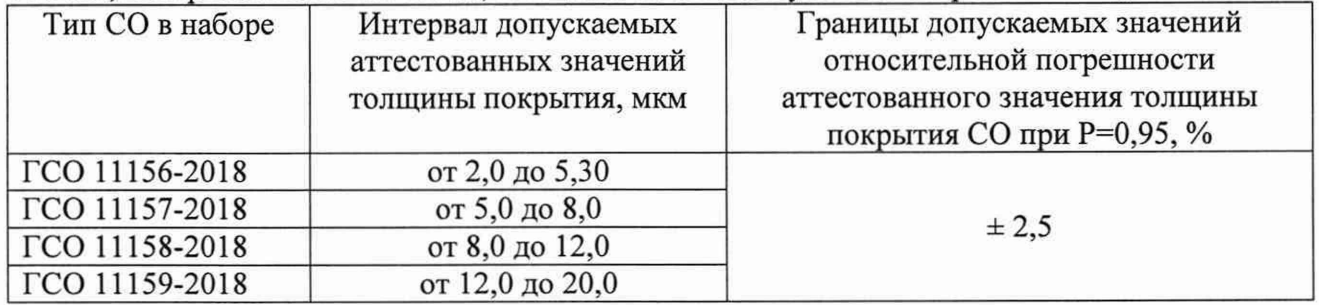

Таблица 5 - Нормированные метрологические характеристики стандартных образцов состава золота лигатурного

| Тип СО        | Аттестуемая    | Интервал               | Границы допускаемых значений |  |
|---------------|----------------|------------------------|------------------------------|--|
|               | характеристика | допускаемых            | абсолютной погрешности       |  |
|               | СО массовая    | аттестованных          | аттестованного значения      |  |
|               | доля           | значений массовой      | массовой доли СО             |  |
|               |                | доли, %                | при Р=0,95, %                |  |
| ГСО 8754-2006 | Золото         | от 0,08 до 0,12 вкл.   | ± 0,02                       |  |
|               | Серебро        | от 0,45 до 0,55 вкл.   | ± 0,05                       |  |
| ГСО 8756-2006 | Золото         | от 1,70 до 2,30 вкл.   |                              |  |
|               | Серебро        | от 4,70 до 5,30 вкл.   |                              |  |
| ГСО 8758-2006 | Золото         | от 9,70 до 10,30 вкл.  |                              |  |
|               | Серебро        | от 79,70 до 80,30 вкл  | ± 0,30                       |  |
| ГСО 8760-2006 | Золото         | от 49,70 до 50,30 вкл. |                              |  |
|               | Серебро        | от 49,70 до 50,30 вкл. |                              |  |
| ГСО 8763-2006 | Золото         | от 98,97 до 99,30 вкл. |                              |  |
|               | Серебро        | от 0,08 до 0,12 вкл    | ± 0,02                       |  |

3.2 Средства поверки, указанные в таблице 2, должны быть поверены и аттестованы в установленном порядке. Допускается также применение других средств, не приведенных в таблице 2, но обеспечивающих определение (контроль) метрологических характеристик поверяемых анализаторов с требуемой точностью.

## 4 Требования к квалификации поверителей

К проведению поверки допускают лиц, изучивших настоящую методику поверки и Руководство по эксплуатации спектрометров-толщиномеров, имеющих квалификационную группу не ниже III в соответствии с правилами по охране труда при эксплуатации электроустановок, указанных в приложении к приказу Министерства труда и социальной защиты РФ от 24.07.13 № 328Н и прошедшие полный инструктаж по технике безопасности, прошедших обучение по требуемому виду измерений.

## 5 Требования безопасности

5.1 При проведении поверки следует соблюдать требования, установленные ГОСТ Р 12.1.031-2010, ГОСТ 12.1.040-83, правилами по охране труда при эксплуатации электроустановок, указанных в приложении к приказу Министерства труда и социальной защиты РФ от 24.07.13 № 328Н. Оборудование, применяемое при поверке, должно 12.2.003-91. Воздух рабочей требованиям ГОСТ зоны должен соответствовать соответствовать ГОСТ 12.1.005-88 при температуре помещения, соответствующей условиям испытаний для легких физических работ.

5.2 Система электрического питания приборов должна быть защищена от колебаний и пиков сетевого напряжения, искровые генераторы не должны устанавливаться вблизи приборов.

соблюдаться требования 5.3 При выполнении поверки должны  $\Pi$ <sup>O</sup> ГОСТ Р 12.1.019-2009, а также требования руководства по эксплуатации спектрометровтолщиномеров.

Помещение, в котором проводится поверка, должно соответствовать 5.4 требованиям пожарной безопасности по ГОСТ 12.1.004-91 и иметь средства пожаротушения по ГОСТ 12.4.009-83.

#### 6 Условия проведения поверки

6.1 При проведении поверки следует соблюдать следующие условия:

- температура окружающего воздуха, °С

- относительная влажность воздуха, %, не более

от + 18 до + 27;  $80:$ от 94 ло 106.

- атмосферное давление, кПа

6.2 Помещение, где проводится поверка, должно быть чистым и сухим. В помещение не должно быть кислотных, щелочных и других газов, способных вызвать значительную коррозию металлов, а также газообразных органических растворителей (особенно бензина и разбавителя), способных вызвать коррозию краски.

6.3 Рядом с прибором не должно быть источников тепла, таких как газовая горелка, электронагреватель, печь и т.п. Допускаемый перепад температуры воздуха в течение поверки – не более 2 °С.

## 7 Подготовка к поверке

7.1 Подключить спектрометр-толщиномер к сети переменного тока и включить в соответствии с руководством по эксплуатации.

7.2 Запустите программное обеспечение (ПО) «WinFTM», дважды щелкнув значок «WinFTM» ( $\bullet$ ). В начальном окне ПО нажмите кнопку «ОК» (см. рисунок 1).

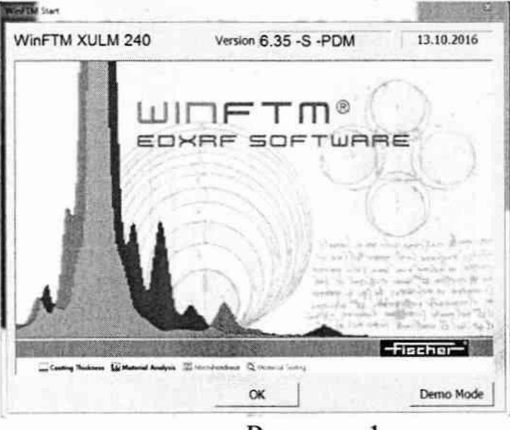

Рисунок 1

запустится, и будет инициализирован обмен данными между Программа спектрометром-толщиномером и программой. Открывается главное окно ПО (см. рисунок 2).

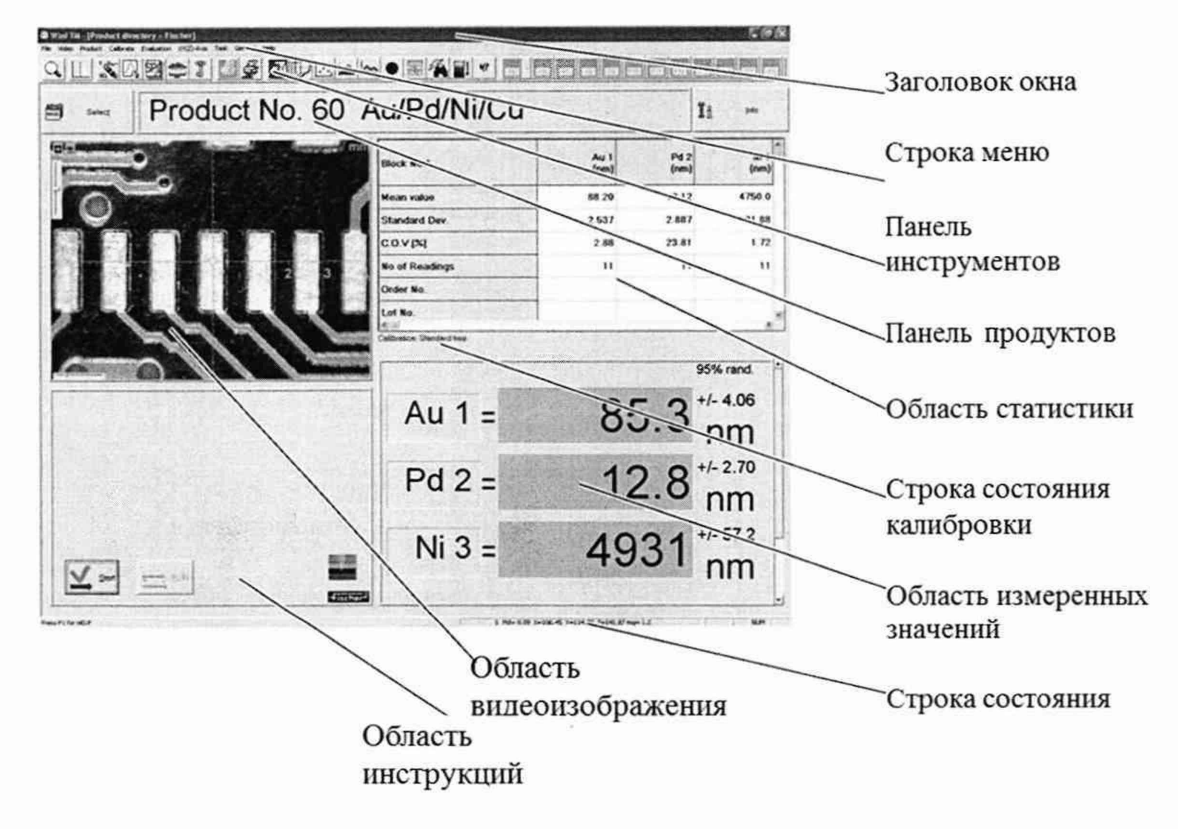

Рисунок 2 - Главное окно ПО «WinFTM»

7.3 Выдержать спектрометр-толщиномер условиях, приведенных в п. 6.1 не менее 30 минут.

## **8 Проведение поверки**

#### **8.1 Внешний осмотр**

8.1.1 Внешним осмотром анализаторов должно быть установлено:

- наличие маркировки, подтверждающей тип и заводской номер спектрометровтолщиномеров;

соответствие комплектности спектрометров-толщиномеров требованиям нормативно-технической документации (руководство по эксплуатации и описание типа);

- отсутствие на наружных поверхностях спектрометров-толщиномеров повреждений, влияющих на их работоспособность;

- чистота гнёзд, разъёмов и клемм;

- проверка наличия сертификатов калибровки на калибровочные образцы из комплекта спектрометров-толщиномеров.

8.1.2 Спектрометры-толщиномеры считаются прошедшими операцию поверки, если они соответствуют всем перечисленным выше требованиям.

#### **8.2 Подтверждение соответствия программного обеспечения**

8.2.1 Проверяют соответствие идентификационных данных программного обеспечения сведениям, приведенным в описании типа на спектрометры-толщиномеры.

8.2.2 Для просмотра идентификационных данных программного обеспечения спектрометров-толщиномеров необходимо в главном окне программы «WinFTM» (см. рисунок 2) зайти во вкладку «Help» и затем нажать на раздел «About». После этого в главном окне программы отобразится наименование и номер версии программного обеспечения.

8.2.3 Спектрометры-толщиномеры считаются прошедшим операцию поверки, если идентификационные данные программного обеспечения соответствуют значениям, приведенным в таблице 4.

| Идентификационные данные (признаки)       | Значение      |  |
|-------------------------------------------|---------------|--|
| Идентификационное наименование ПО         | WinFTM        |  |
| Номер версии (идентификационный номер) ПО | $6.35$ и выше |  |
| Цифровой идентификатор ПО                 |               |  |

Таблица 6 - Идентификационные данные

#### **8.3 Опробование**

8.3.1 В главном окне ПО выберите команду «General» (Общие), далее «Spectrum» (Спектр) (см. рисунок 3).

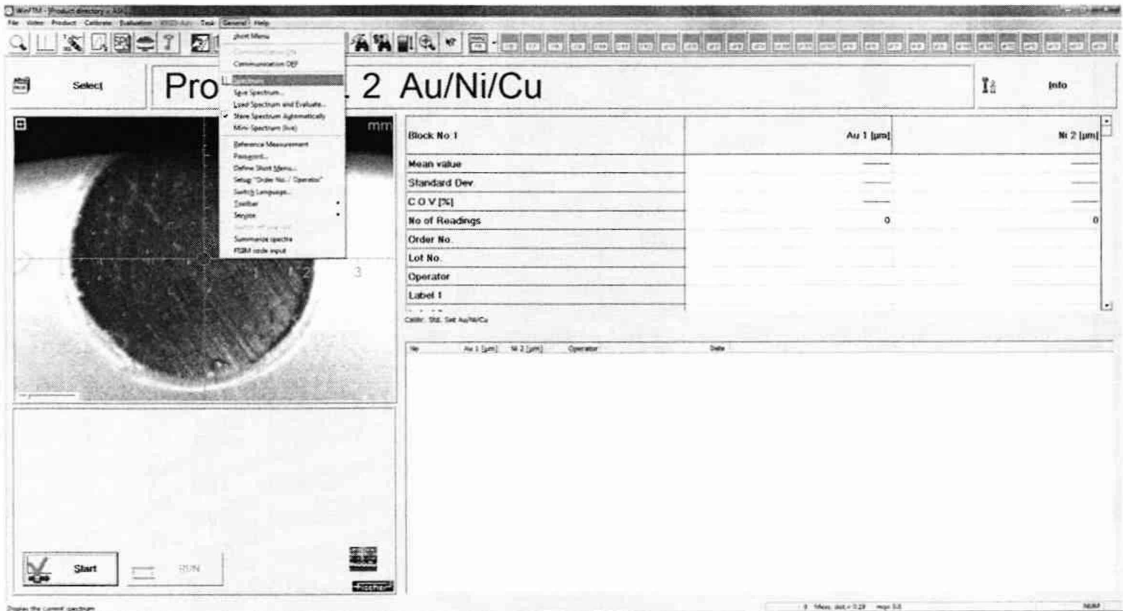

Рисунок 3

8.3.2 Расположить поочередно калибровочные образцы чистых элементов никеля, железа и хрома из комплекта спектрометров-толщиномеров на измерительной платформе, закройте дверцу измерительной камеры и сфокусируйте изображение с помощью нажатия на кнопку автофокусировки \* в области видеоизображения.

В окне «Spectrum» (Спектр) выберите команду «View» (Вид), далее «Elements»

*%* (Элементы). Чтобы запустить измерение, нажмите кнопку Л. На главном окне программы отобразится измеренный спектр. В строке меню выбрать «View» (Вид), далее «Periodic table» (Периодическая таблица), для отображения на экране Периодической таблицы (см. рисунок 4).

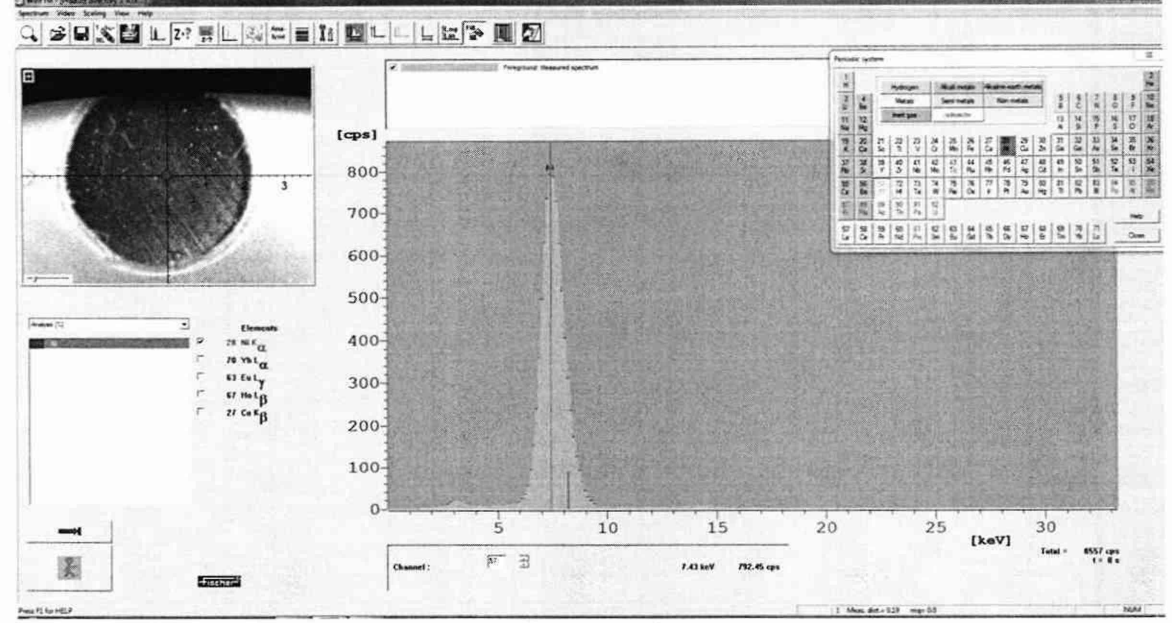

Рисунок 4

Пик в спектре соответствует относительному максимуму на окружающем его фоне. Максимум коррелирует с количеством излучающих атомов соответствующего элемента. Чем выше пик, тем больше атомов данного элемента присутствует в образце, т. е., тем выше в нем концентрация этого элемента. Таким образом, интенсивность спектральной линии является количественной мерой состава образца. Под окном видеоизображения отображается определяемый элемент с полученными значениями массовой доли элементов. В периодической отображается соответствие пика на спектре чистому элементу.

8.3.3 Спектрометры-толщиномеры считаются прошедшим операцию поверки, если контрольное измерение калибровочных образцов прошло успешно, на полученных спектрах пики соответствуют элементам никеля, железа и хрома.

#### **8.4 Определение метрологических характеристик**

После выполнения опробования спектрометры-толщиномеры готовы к проведению измерений толщины покрытия и массовой доли элементов. Проведение градуировки спектрометров-толщиномеров не требуется.

## **8.4.1 Определение диапазона измерений и расчет относительной погрешности измерений толщины одиночного покрытия на однородной основе**

8.4.1.1 В главном окне программы выбрать закладку «Calibration». В диалоговом окне выбрать «create new Def.MA» и затем режим измерения «Thickness Mode» (режим толщинометрии). Нажмите кнопку «New Layer» (Новый слой). Появится окно «Definition of Elements New Layer» (Определение элементов — новый слой). Нажмите кнопку «Periodic system» (Периодическая система). В окне «Periodic system» (Периодическая система) щелкните на значок элемента, из которого состоит исследуемый слой однослойных мер стандартных образцов поверхностной плотности и толщины, указанных в таблице 2. Элемент, его процентная доля в составе и плотность отображаются в нижней области окна «Definition of Elements New Layer» (Определение элементов — новый слой). Нажмите кнопку «Elem.+» (Элем.+), чтобы перенести введенные значения в поле индикации.

8.4.1.2 На главном окне выбрать вкладку «Product» - «New» (см. рисунок 5). В диалоговом окне «Select an application» (Выбор приложения) нажмите кнопку «New» (Создать). Появится диалоговое окно «Select a Def.MA» (Выбор Def.MA). Нажмите кнопку **«ОК».**

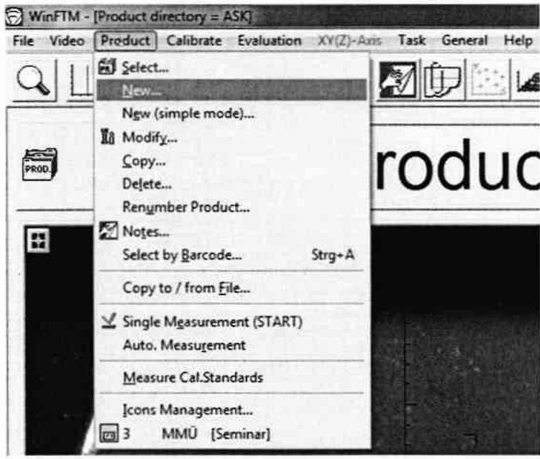

Рисунок 5

Появится диалоговое окно «Input of application name» (Ввод имени приложения). В поле «Name» (Имя) введите имя приложения (Ni/Al). Выберете режим измерения «Thickness Mode» (режим толщинометрии). Нажмите кнопку «New Layer» (Новый слой). Появится окно «Definition of measuring of the application (Def.MA)» установить настройки в соответствии с рисунком 6.

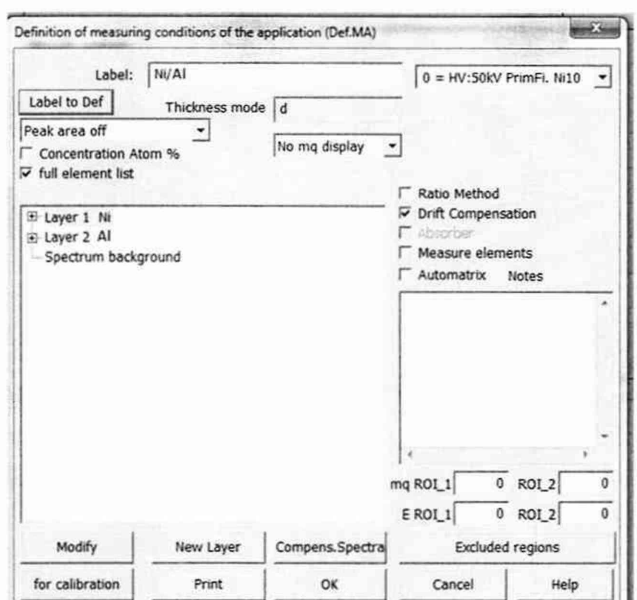

Рисунок 6 - Диалоговое окно «Definition of measuring of the application (Def.MA)»

8.4.1.3 Нажать кнопку «ОК». В открывшимся диалоговом окне «Modify product» в закладке «Product», в строке «Number of means.» установить количество измерений 5, в строке «Meas. time (sec)» установить время измерения 20. Остальные настройки установить в соответствии с рисунком 7. Нажать «ОК».

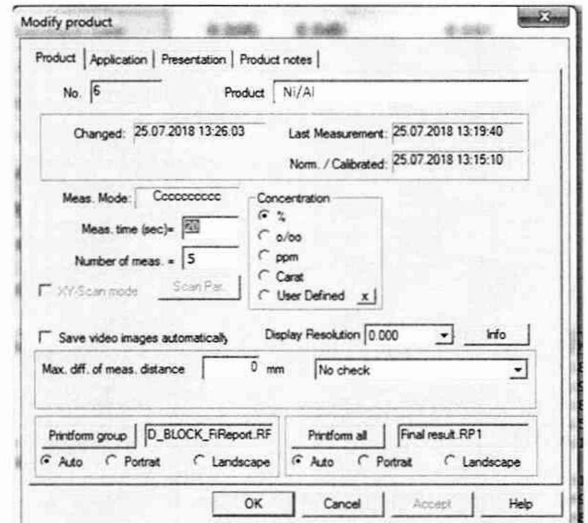

Рисунок 7 - Диалоговое окно «Modify product» - «Product»

8.4.1.4 В диалоговом окне «Modify product» открыть вкладку «Application». Нажать кнопку «Collim.», в открывшемся окне «Select collim. + meas. dist» выбрать позицию «2 = 0,20 Dm», «Anode Current» Auto calc.», нажать «ОК» (см. рисунок 8). Нажать «ОК».

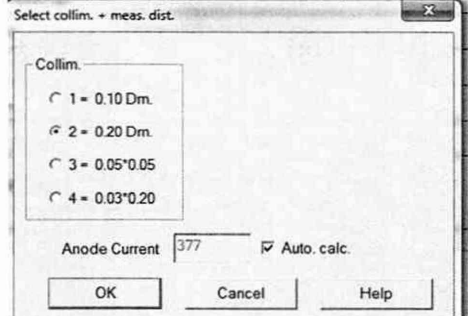

Pисунок 8 - Диалоговое окно «Select collim. + meas. dist»

8.4.1.5 Установить поочередно стандартные образцы из набора мер поверхностной плотности и толщины, указанные в таблице 2, на измерительной платформе, закрыть дверцу измерительной камеры и сфокусировать изображение с помощью нажатия на кнопку автофокусировки в области видеоизображения.

8.4.1.6 Нажать кнопку **34 Start** для начала измерений. Провести пятикратное измерение толщины покрытия для каждой меры. На главном окне программы отображаются измеренные данные толщины никелевого покрытия.

8.4.1.7 Рассчитывают среднее арифметическое значение толщины покрытия образцов, по формуле (1).

$$
\overline{L} = \frac{1}{n} \sum_{i=1}^{n} L_i \tag{1}
$$

где L<sub>i</sub> - текущее значение толщины покрытия, мкм;

і - номер наблюдения;

n - количество наблюдений.

8.4.1.8 Рассчитывают относительную погрешность измерения толщины покрытия по формуле (2).

$$
\delta_L = \frac{\overline{L} - L_{AT}}{L_{AT}} \cdot 100 \text{ %},\qquad(2)
$$

где  $L_{AT}$  – номинальное значение толщины покрытия ГСО, используемых при проведении поверки (из паспорта на СО), мкм.

8.4.1.9 Спектрометры-толщиномеры считаются прошедшим операцию поверки, если диапазон измерений толщины покрытия составляет от 0.5 до 22,0 мкм, а относительная погрешность измерения толщины покрытия не превышает  $\pm$  10 % для моделей XUL220, XULM240, XAN 250, XDL 210, XDL 220, XDL 230, XDL 240, XDLM 237 и не более ± 5 % для модели XDV-µ.

#### 8.4.2 Определение диапазона измерений и расчет относительной погрешности измерений массовой доли элементов в однородном объемном образце

8.4.2.1 В главном окне программы выбрать закладку «Calibrate», далее «Def.MA new» - «Material analysis».

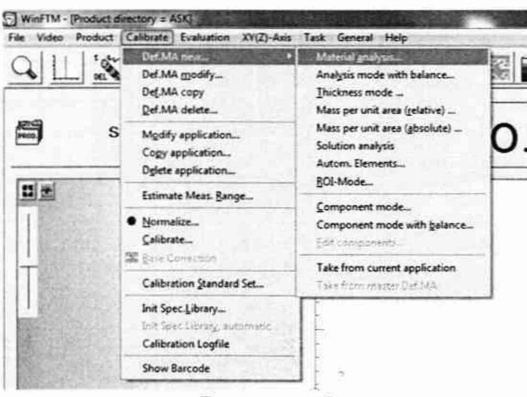

Рисунок 9

В диалоговом окне «Definition of measuring of the application (Def.MA)» в поле «Label» введите название «AuAgCu» (см. рисунок 10). Нажать кнопку «ОК».

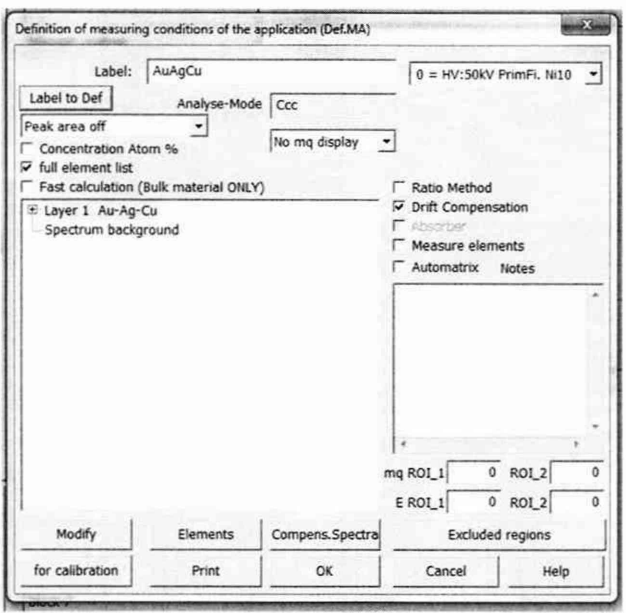

Рисунок 10

8.4.2.2 На главном окне выбрать вкладку «Product» - «New». В диалоговом окне «Select an application» (Выбор приложения) нажмите кнопку «New» (Создать). Появится диалоговое окно «Select a Def.MA». Нажмите кнопку «ОК». Появится диалоговое окно «Input of application name» (Ввод имени приложения).

8.4.2.3 На главном окне выбрать вкладку «Product» - «Modify...» - «Modify product». В открывшимся диалоговом окне в вкладке «Product», в строке «Number of means.» установить количество измерений 5, в строке «Meas. time (sec)» установить время измерения 60. Остальные настройки установить в соответствии с рисунком 7. Нажать «ОК».

Для модификации XDV-µ в диалоговом окне «Modify product» в вкладке «Product» активен параметр «XY-Scan mode», который необходимо отметить галочкой (см. рисунок  $11$ ).

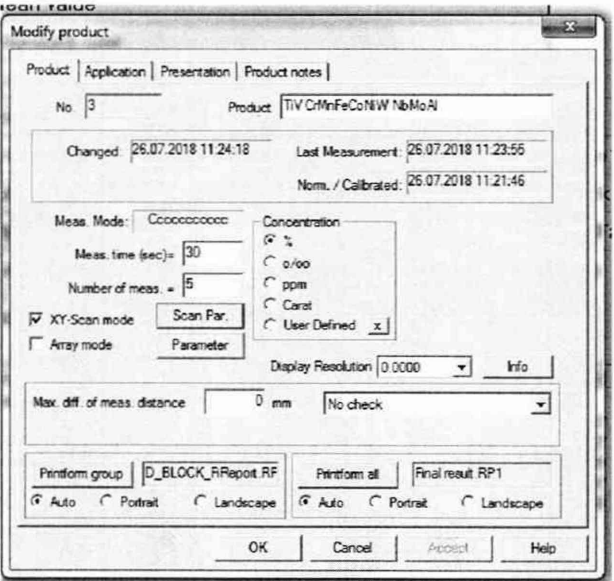

Рисунок 11 - Диалоговое окно «Modify product» - «Product» для модификации XDV-µ

Далее нажать кнопку «Scan. Par.» и в открывшимся диалоговом окне «XY-Scanmode parameter» установить настройки в соответствии рисунком 12. Нажать «ОК».

| Scan range X (mm) 0.5 |  |  |
|-----------------------|--|--|
| Scan range Y (mm) 0.5 |  |  |
| Scan speed $X$ (0) 7  |  |  |
| Scan speed Y (0) 13   |  |  |

Рисунок 12 - Лиалоговое окно «XY-Scanmode parameter»

8.4.2.4 В диалоговом окне «Modify product» открыть вкладку «Application» установить настройки в соответствии с рисунком 13. Нажать кнопку «Collim.», в открывшемся окне «Select collim. + meas. dist» выбрать позицию « $3 = 1,00$  Dm», «Anode Current» 1000, нажать «ОК» (см. рисунок 14).

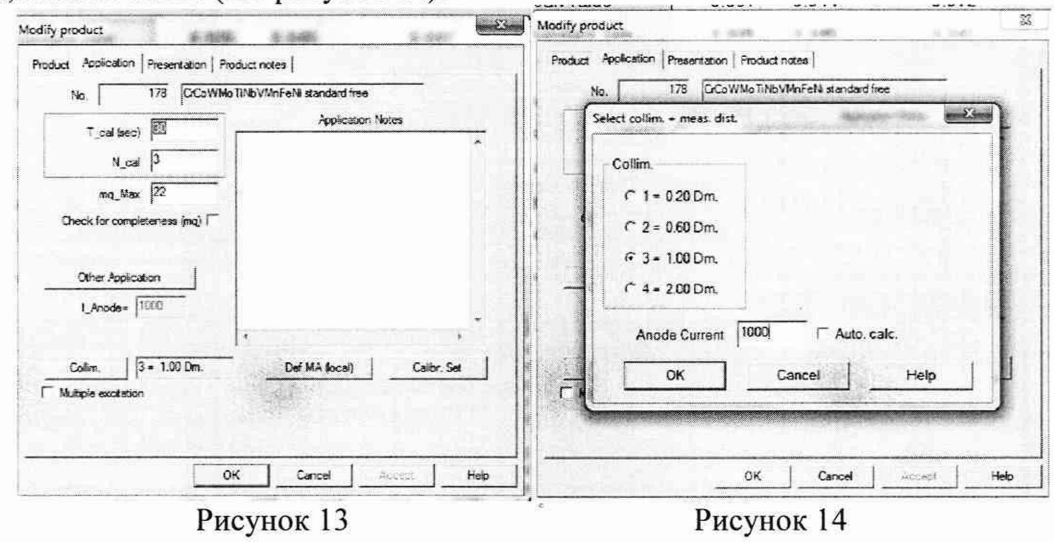

8.4.2.5 Разместить на измерительной платформе поочередно меры из набора стандартных образцов состава золота лигатурного ГСО 8756-2006/ ГСО 8758-2006/ ГСО 8760-2006/ ГСО 8763-2006, закрыть дверцу измерительной камеры и сфокусировать изображение с помощью нажатия на кнопку автофокусировки в области видеоизображения.

Нажать кнопку  $\frac{M}{2}$  **Shart** для начала измерений массовой доли. На главном окне программы отображаются измеренные данные массовой доли.

8.4.2.6 Рассчитать среднее арифметическое значение массовой доли элементов,  $\omega$ , %, по формуле (3):

$$
\overline{\omega} = \frac{1}{n} \sum_{i=1}^{n} \omega_i \tag{3}
$$

где  $\omega_i$  - измеренное значение массовой доли измеряемого элемента, %;

і - номер наблюдения;

n - количество наблюдений.

8.4.2.7 Рассчитать относительную погрешность измерений массовой доли элементов,  $%$ , по формуле  $(4)$ :

$$
\delta_{\omega} = \frac{\omega - \omega_{\scriptscriptstyle{AT}}}{\omega_{\scriptscriptstyle{AT}}} \cdot 100 \, \%, \tag{4}
$$

где  $\omega_{AT}$  – аттестованное значение массовой доли элемента, приведенное в свидетельстве о поверке или паспорте на меру, %.

8.4.2.8 Спектрометры-толщиномеры считаются прошедшим операцию поверки, если диапазон измерений массовой доли элементов для моделей XAN 250 и XDV-µ составляет от 0,1 до 100,0 %, для моделей XUL220, XULM240, XDL 210, XDL 220, XDL 230, XDL 240, XDLM 237 от 2,0 до 100,0 %, а относительная погрешность измерения массовой доли элементов не превышает  $\pm$  10 % для моделей XUL220, XULM240, XAN 250, XDL 210, XDL 220, XDL 230, XDL 240, XDLM 237 и не более ± 5 % для модели XDV-ц.

#### 9 Оформление результатов поверки

9.1 Результаты поверки заносятся в протокол (форма протокола приведена в приложении А настоящей методики поверки).

9.2 Спектрометры-толщиномеры, прошедшие поверку с положительным результатом, признаются годными и допускаются к применению. На них выдаётся свидетельство о поверке установленной формы с указанием полученных по п.п. 8.4.1 - 8.4.2 фактических значений метрологических характеристик спектрометров-толщиномеров и наносят знак поверки (место нанесения указано в описании типа) согласно Приказу Министерства промышленности и торговли Российской Федерации №1815 от 02.07.2015г. «Об утверждении Порядка проведения поверки средств измерений, требования к знаку поверки и содержанию свидетельства о поверке», и спектрометры-толщиномеры допускают к эксплуатации.

9.3 Спектрометры-толщиномеры, прошедшие поверку с отрицательным результатом, признаются непригодными, не допускаются к применению и на них выдается извещение о непригодности с указанием причин. Свидетельство о предыдущей поверке и знак поверки аннулируют и выписывают «Извещение о непригодности» с указанием причин в соответствии с требованиями Приказа Министерства промышленности и торговли Российской Федерации №1815 от 02.07.2015г.

 $\overline{\phantom{a}}$ 

Начальник отдела ФГУП «ВНИИОФИ»

Ведущий инженер ФГУП «ВНИИОФИ»

Инженер 2 категории ФГУП «ВНИИОФИ»

А.В. Иванов

А.Н. Шобина

В.А. Кормилицына

## ПРИЛОЖЕНИЕ А (Обязательное) к Методике поверки МП 086.Д4-18 «ГСИ. Спектрометры-толщиномеры рентгенофлуоресцентные FISCHERSCOPE X-RAY моделей XUL220, XULM240, XAN 250, XDL 210, XDL 220, XDL 230, XDL 240, XDLM 237, XDV-µ. Методика поверки»

#### ПРОТОКОЛ

первичной / периодической поверки

201 года OT «  $\mathcal{W}$ 

Средство измерений: рентгенофлуоресцентные Спектрометры-толщиномеры (Наименование СИ, тип (если в состав СИ входит несколько автономных блоков

FISCHERSCOPE X-RAY моделей XUL220, XULM240, XAN 250, XDL 210, XDL 220, то приводят их перечень (наименования) и типы с разделением знаком «косая дробь» /

XDL230, XDL 240, XDLM 237, XDV-µ

 $3ab. N_2$   $N_2/N_2$ 

Заводские номера блоков

Принадлежащее

Наименование юридического лица, ИНН

Поверено в соответствии с методикой поверки МП 086.Д4-18 «ГСИ. Спектрометрытолщиномеры рентгенофлуоресцентные FISCHERSCOPE X-RAY моделей XUL220, XULM240, XAN 250, XDL 210, XDL 220, XDL 230, XDL 240, XDLM 237, XDV-µ. Методика поверки», утвержденной ФГУП «ВНИИОФИ» «29» октября 2018 г. Наименование документа на поверку, кем утвержден (согласован), дата

С применением эталонов

(наименование, заводской номер, разряд, класс точности или погрешность)

При следующих значениях влияющих факторов:

(приводят перечень и значения влияющих факторов, нормированных в методике поверки)

- температура окружающего воздуха, °С
- относительная влажность, %, не более
- атмосферное давление, кПа

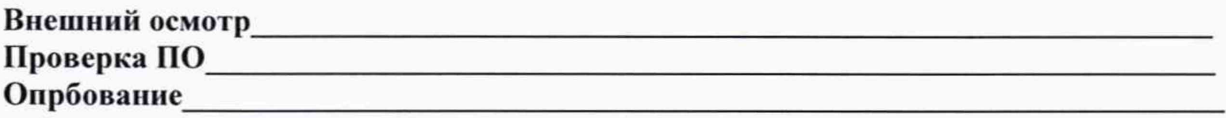

#### Получены результаты поверки метрологических характеристик:

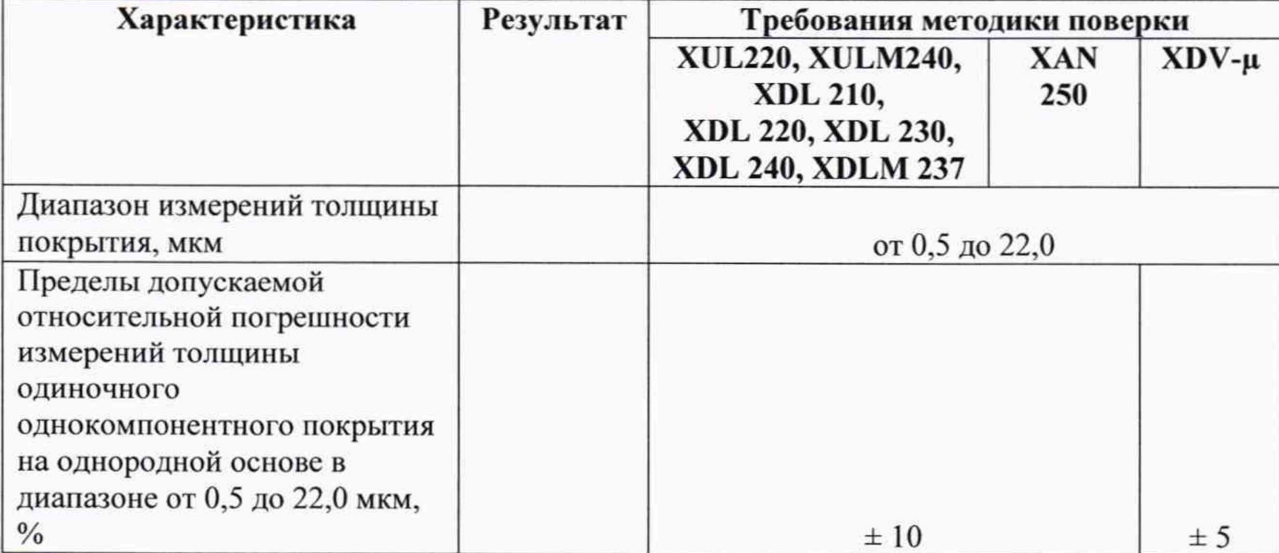

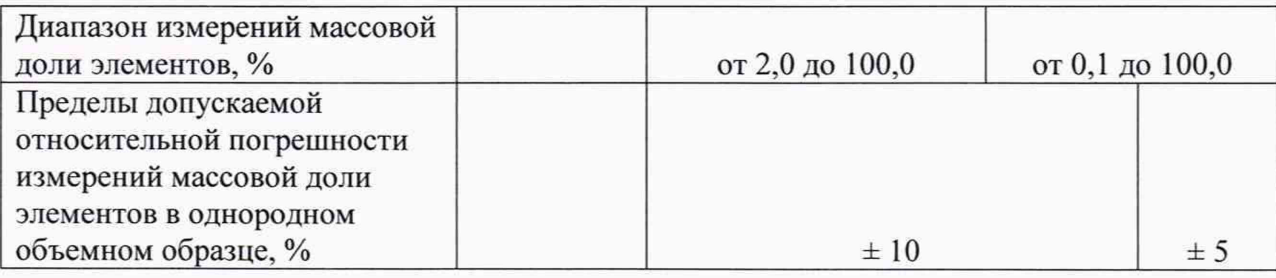

Рекомендации

Средство измерений признать пригодным (или непригодным) для применения

Исполнители:\_\_\_\_\_\_\_\_\_\_\_\_\_\_\_\_\_\_\_\_\_\_\_\_\_\_\_\_\_\_\_\_\_\_\_\_\_\_\_\_\_\_\_\_\_\_\_\_\_\_\_\_\_\_

подписи. ФИО. должность